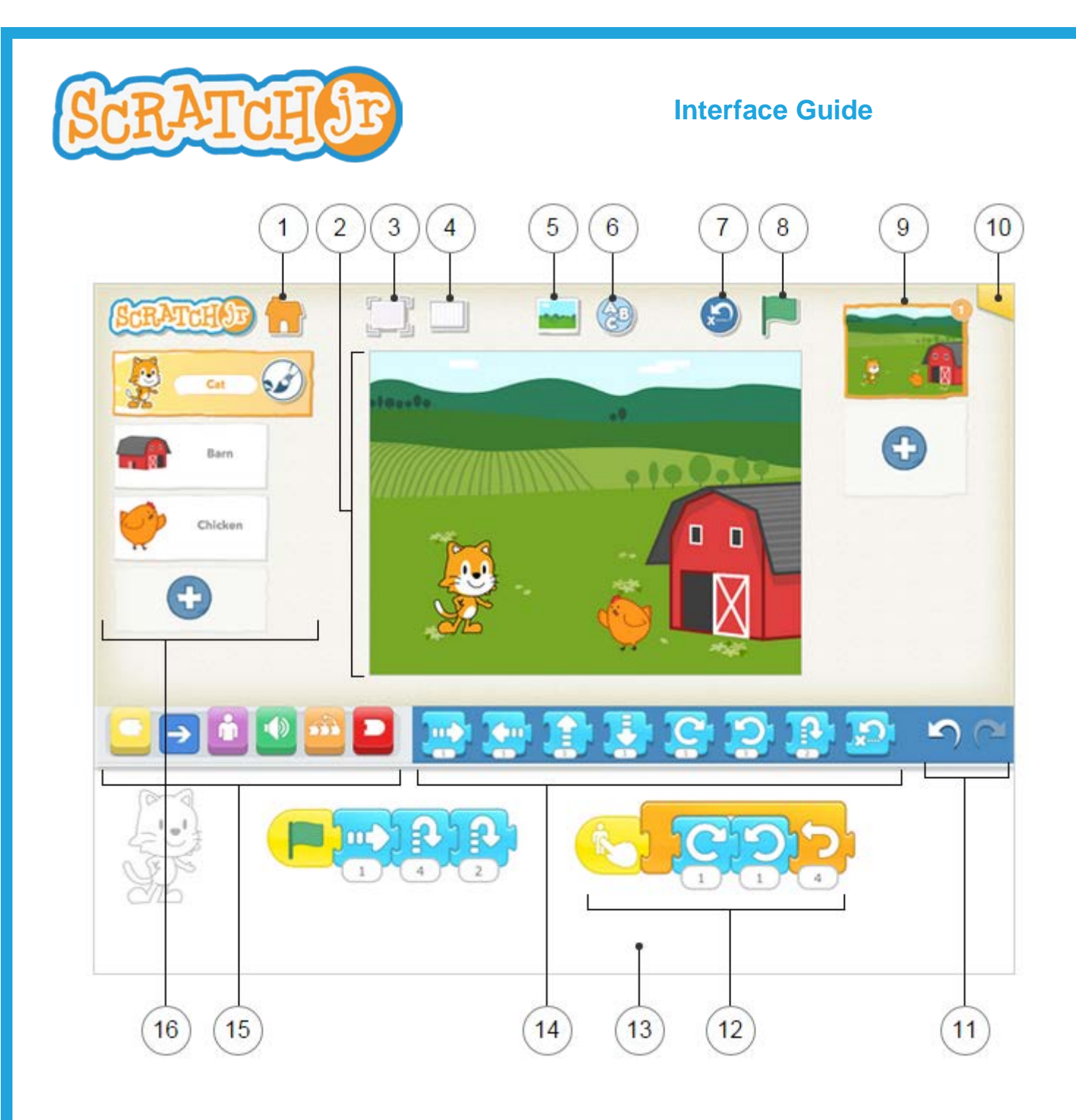

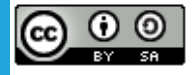

This work is licensed under a Creative Commons [Attribution-ShareAlike](http://creativecommons.org/licenses/by-sa/4.0/) 4.0 International License.

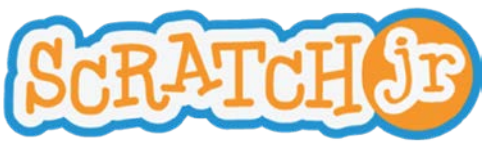

## **Interface Guide**

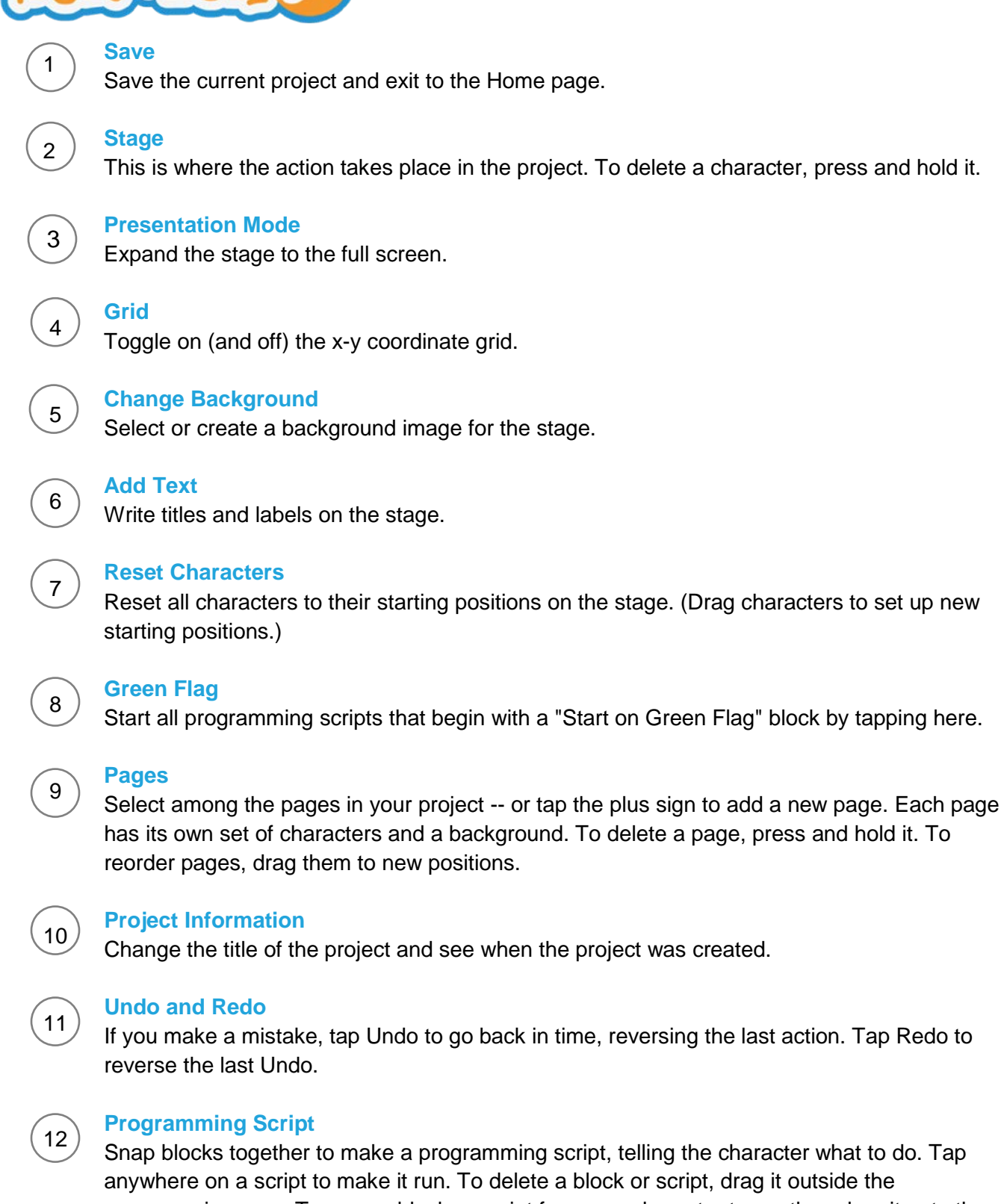

programming area. To copy a block or script from one character to another, drag it onto the character's thumbnail.

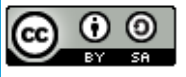

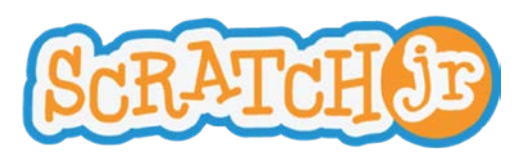

### **Interface Guide**

# 13

#### **Programming Area**

This is where you connect programming blocks to create scripts

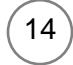

#### **Blocks Palette**

This is the menu of programming blocks. Drag a block into the programming area, then tap on it to see what it does.

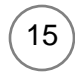

#### **Block Categories**

This is where you can select a category of programming blocks: Triggering Blocks (Yellow), Motion (Blue), Looks (Purple), Sounds (Green), Control (Orange), End Blocks (Red).

## $16<sup>°</sup>$

#### **Characters**

Select among the characters in your project -- or tap the plus sign to add a new one. Once a character is selected, you can edit its scripts, tap its name to rename it, or tap the paintbrush to edit its image. To delete a character, press and hold it. To copy a character to another page, drag it to the page thumbnail.

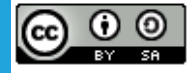

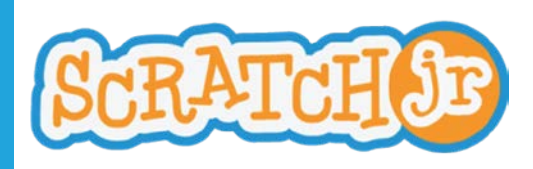

# **Block Descriptions**

#### Start on Green Flag

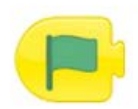

Starts the script when the Green Flag is tapped.

#### Start on Bump

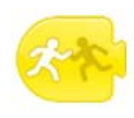

Starts the script when the character is touched by another character.

#### Send Message

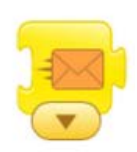

Sends a message of the specified color.

#### **MOTION BLOCKS**

Move Right Move Left

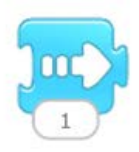

Moves the character a specified number of grid squares to the right.

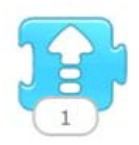

Moves the character a specified number of grid squares up.

#### Turn Right Turn Left

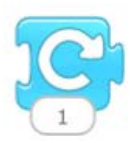

Rotates the character clockwise a specified amount. Turn 12 for a full rotation.

#### Start on Tap

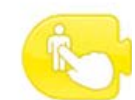

Starts the script when you tap on the character.

#### Start on Message

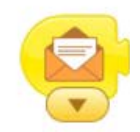

Starts the script whenever a message of the specified color is sent.

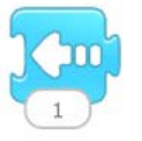

Moves the character a specified number of grid squares to the left.

#### Move Up **Move Down**

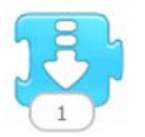

Moves the character a specified number of grid squares down.

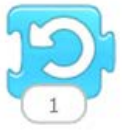

Rotates the character counterclockwise a specified amount. Turn 12 for a full rotation.

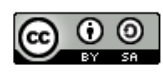

This work is licensed under a Creative Commons [Attribution-ShareAlike](http://creativecommons.org/licenses/by-sa/4.0/) 4.0 International License.

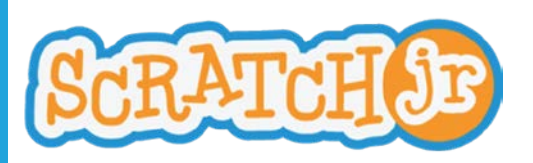

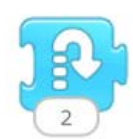

Moves the character up a specified number of grid squares and then down again.

# **Block Descriptions**

#### Hop Go Home

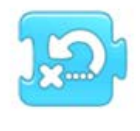

Resets the character's location to its starting position. (To set a new starting position, drag the character to the location.)

# **LOOKS BLOCKS**

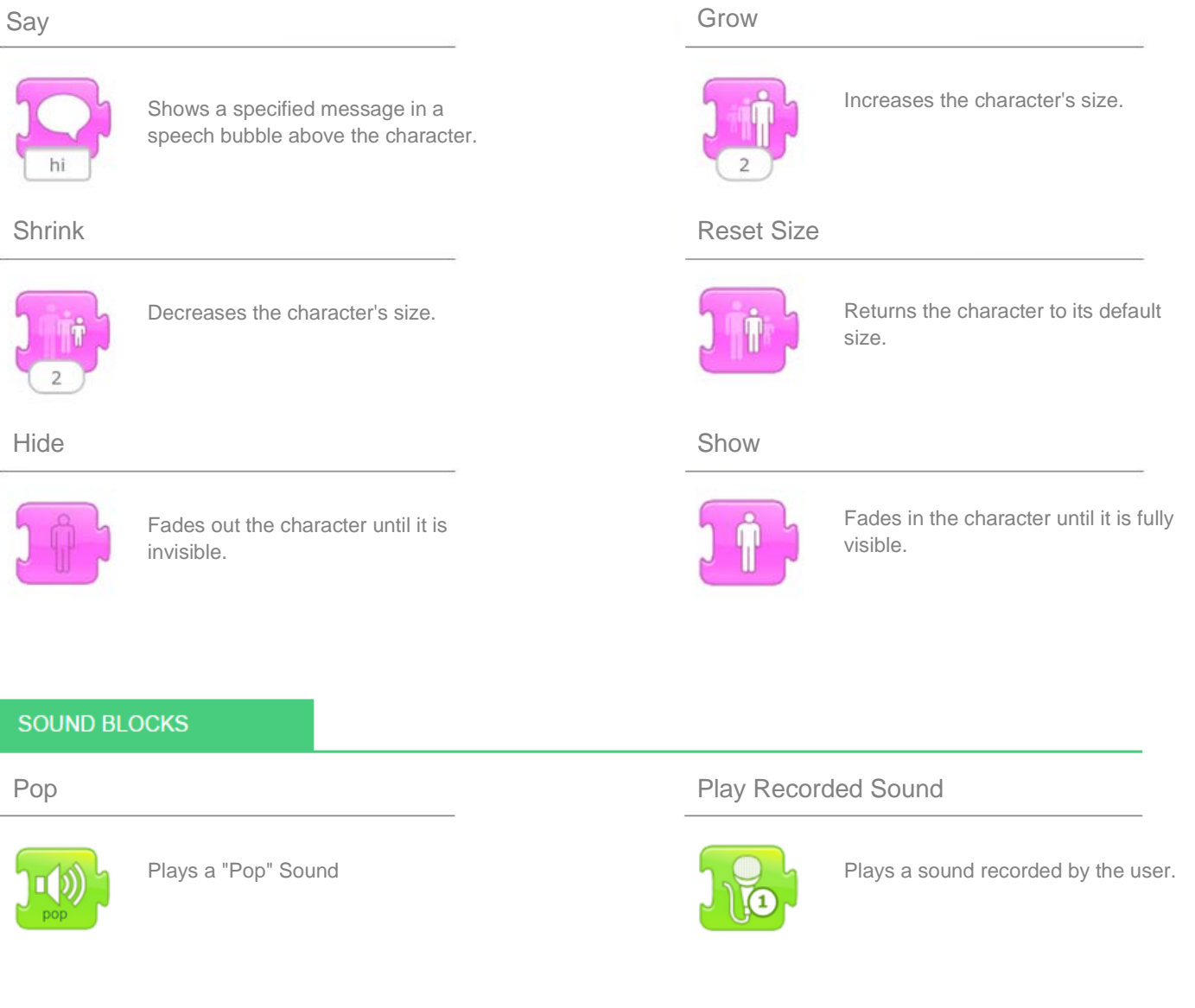

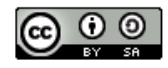

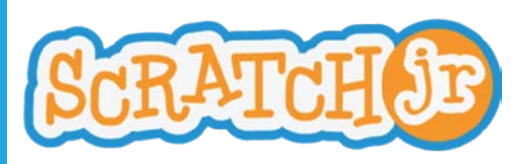

# **Block Descriptions**

#### **CONTROL BLOCKS**

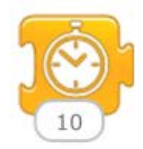

Pauses the script for a specified amount of time (in tenths of seconds).

#### Set Speed Repeat

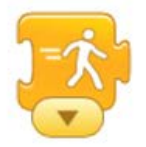

Changes the rate at which certain blocks are run.

#### Wait **Stop**

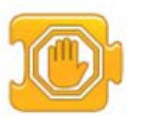

Stops all the characters' scripts.

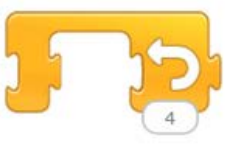

Runs the blocks inside a specified number of times.

### **END BLOCKS**

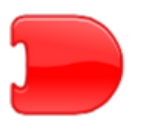

Indicates the end of the script (but does not affect the script in any way).

#### Go to Page

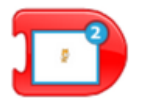

Changes to the specified page of the project.

#### End Repeat Forever

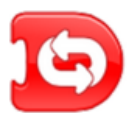

Runs the script over and over.

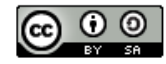

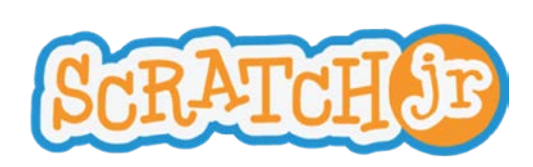

**Paint Editor Guide**

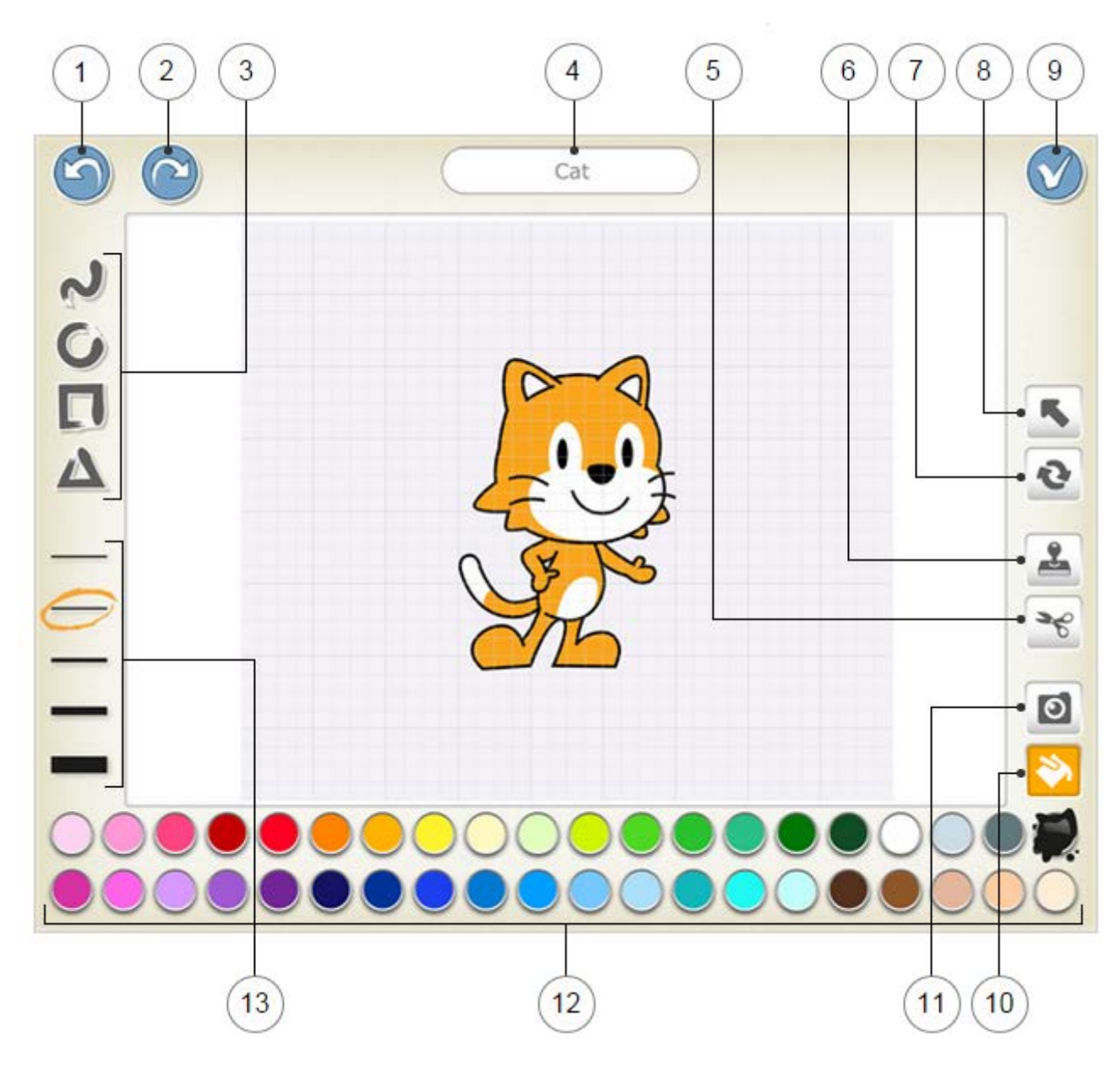

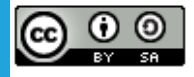

This work is licensed under a Creative Commons [Attribution-ShareAlike](http://creativecommons.org/licenses/by-sa/4.0/) 4.0 International License.

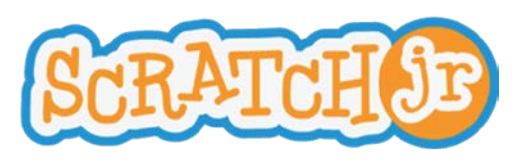

## **Paint Editor Guide**

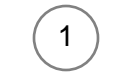

2

Reverses the most recent change.

### **Redo**

**Undo**

Reverses the most recent Undo.

### **Shape**

Choose a shape to draw: line, circle/ellipse, rectangle, or triangle.

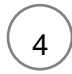

3

### **Character Name**

Edit the name of the character.

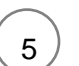

6

7

8

After selecting the Cut tool, you can tap a character or shape to remove it from the canvas.

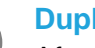

**Cut**

## **Duplicate**

After selecting the Duplicate tool, you can tap a character or shape to create a copy of it.

### **Rotate**

After selecting the Rotate tool, you can rotate a character or shape around its center.

### **Drag**

After selecting the Drag tool, you can drag a character or shape on the canvas. If you tap on a shape, you can then edit the shape by dragging the dots that appear.

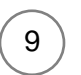

#### **Save**

Save changes and leave the paint editor.

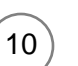

### **Fill**

After selecting the Fill tool, you can tap any section of a character or shape to fill it with the currently selected color.

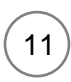

#### **Camera**

After selecting the Camera tool, you can tap any section of a character or shape, and then tap the camera button to fill the section with a new photo taken with the camera.

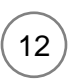

13

#### **Color**

Select a new color to use for drawing and filling in shapes.

#### **Line Width**

Change the width of the lines in the shapes you are drawing.

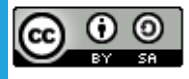

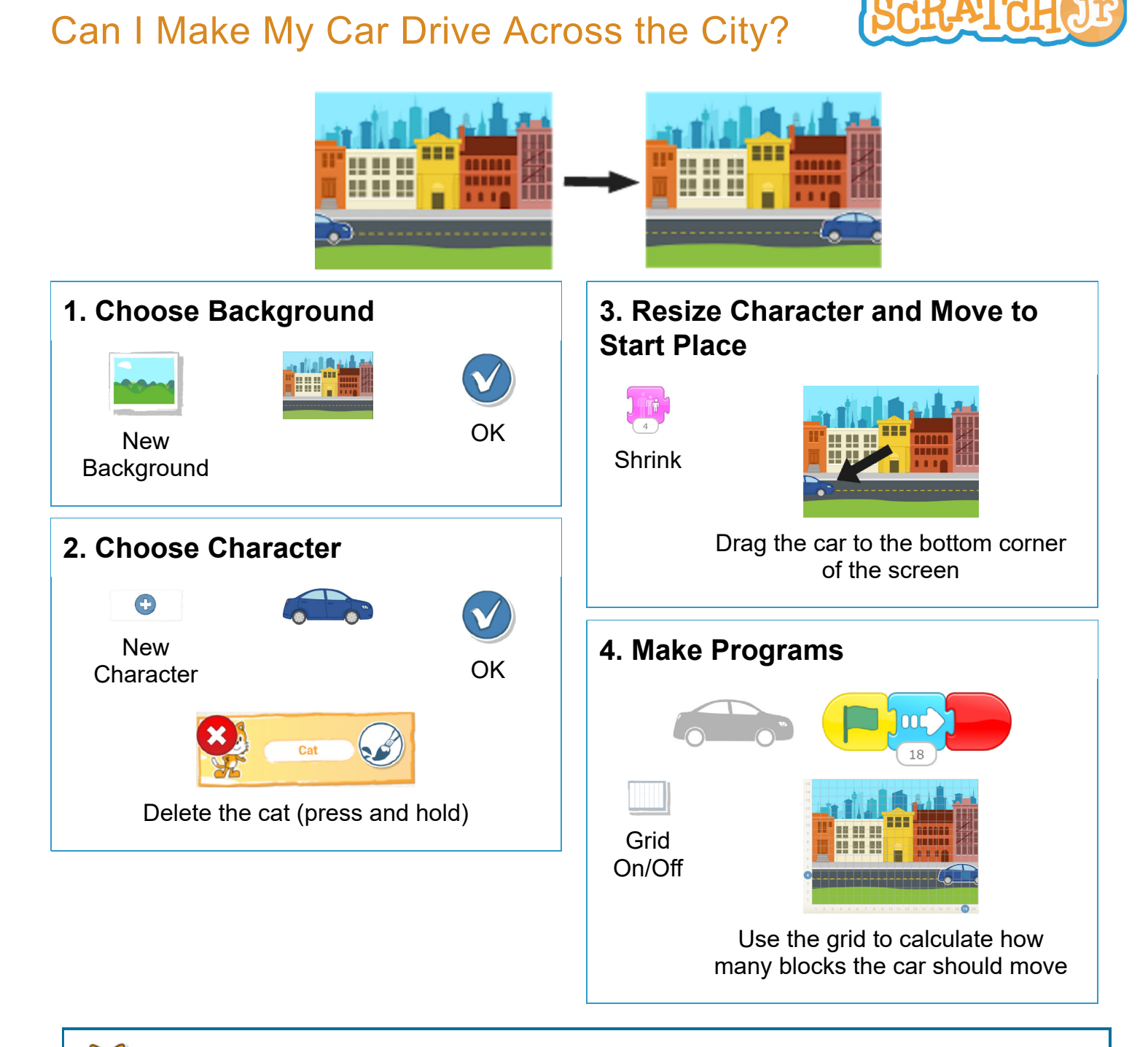

- How would you make the car go only halfway across the screen?
	- What would happen if a wizard, a dragon, or an elephant appeared on the sidewalk?

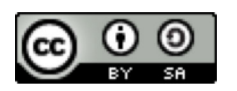

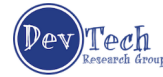

# Can I Make my Characters Run a Race?

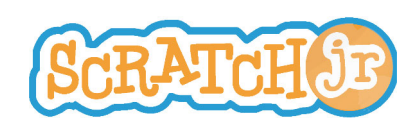

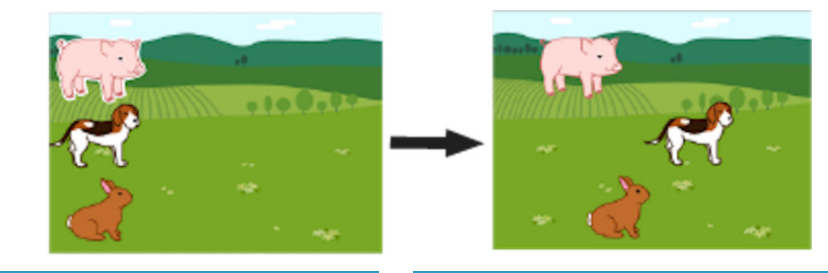

# **1. Choose Background**

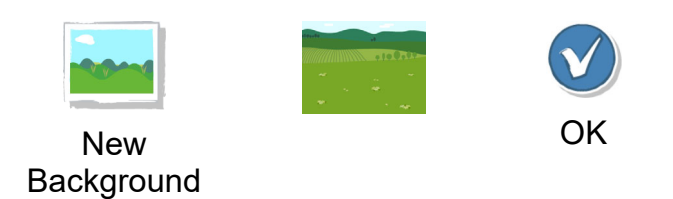

# **2. Choose Characters**

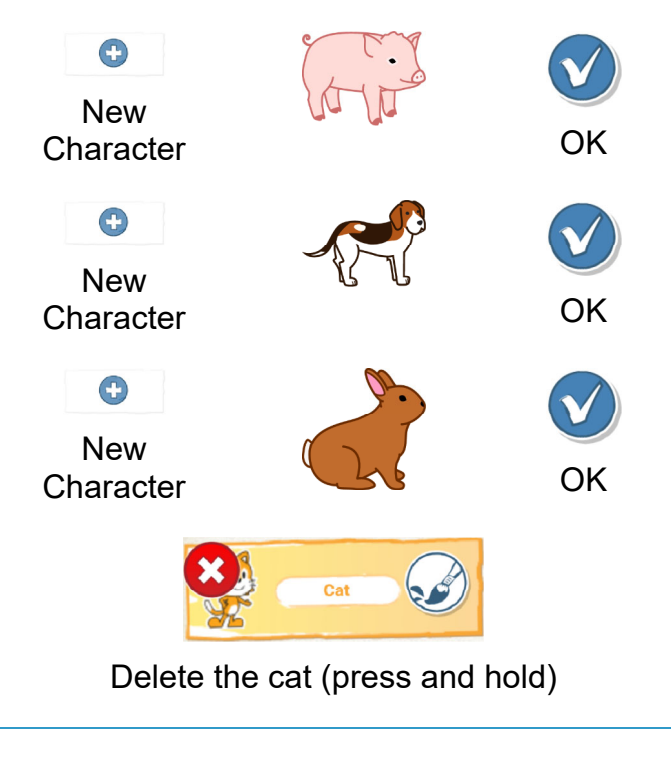

**3. Move Characters to Start Places**

Position the characters by dragging them from the center of the screen

# **4. Make Programs**

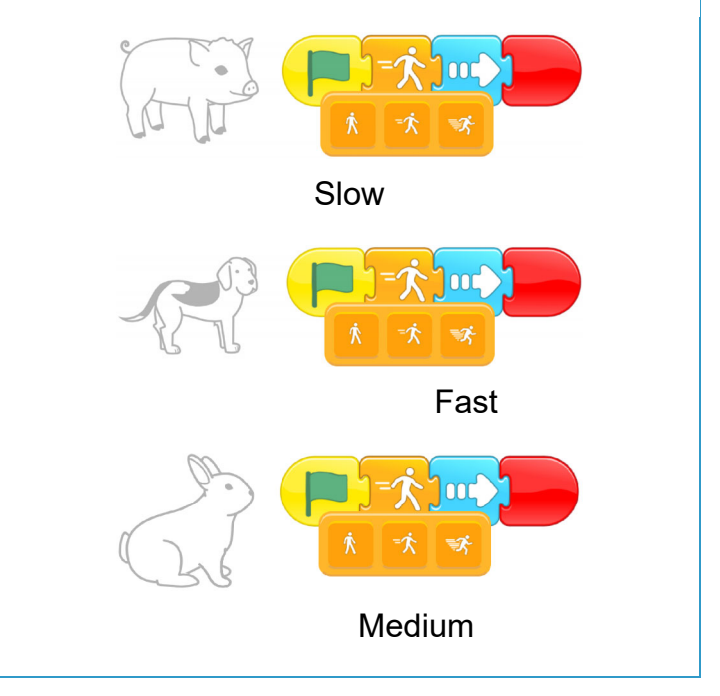

- 
- What other programs can you make with a speed block?
- If you can't find the characters or background that you're looking for, paint your own!  $\bullet$

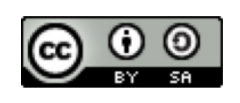

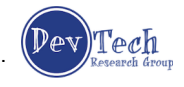

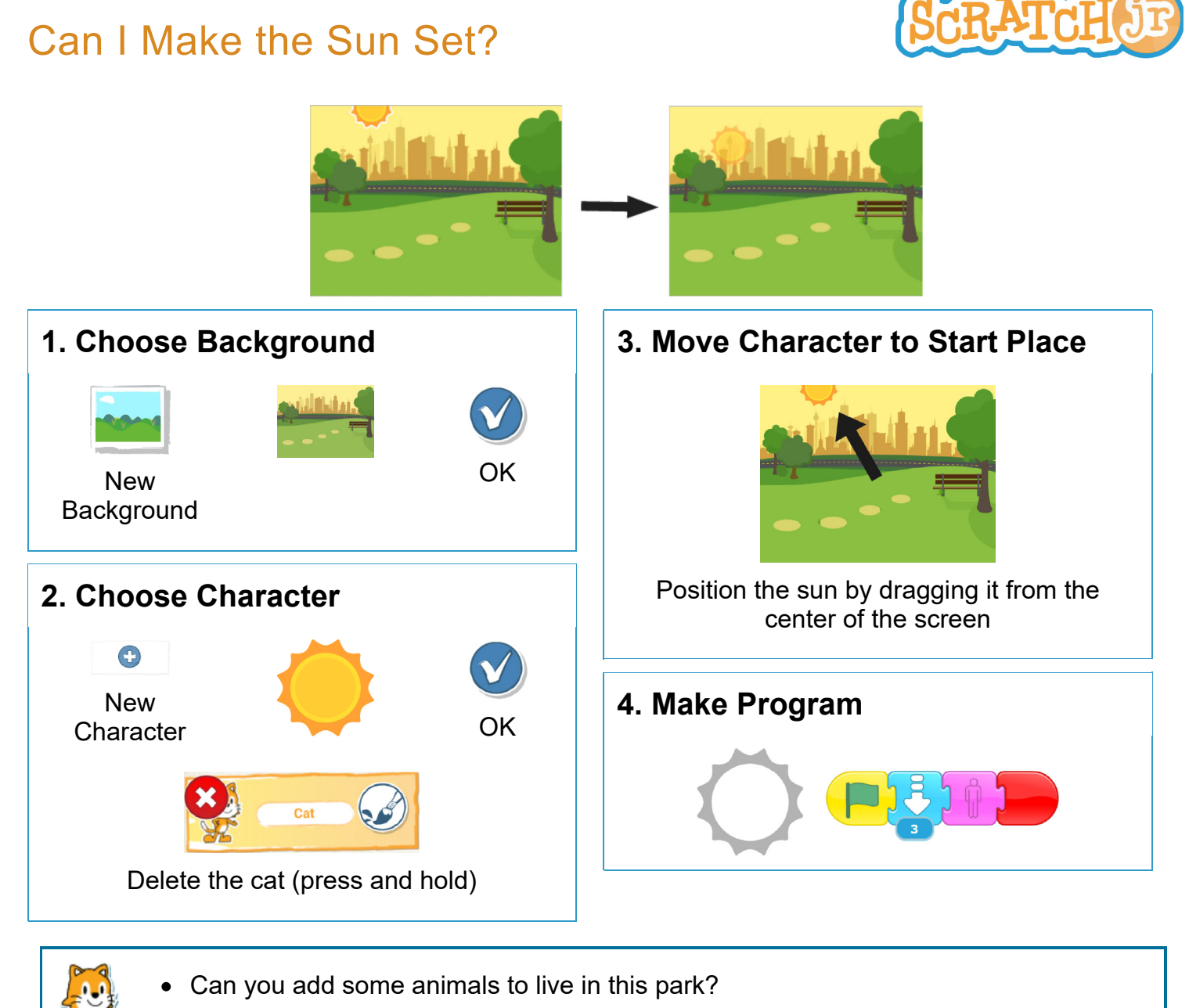

Can you make the animals disappear when the sun sets?  $\bullet$ 

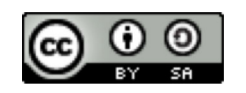

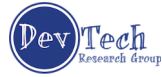

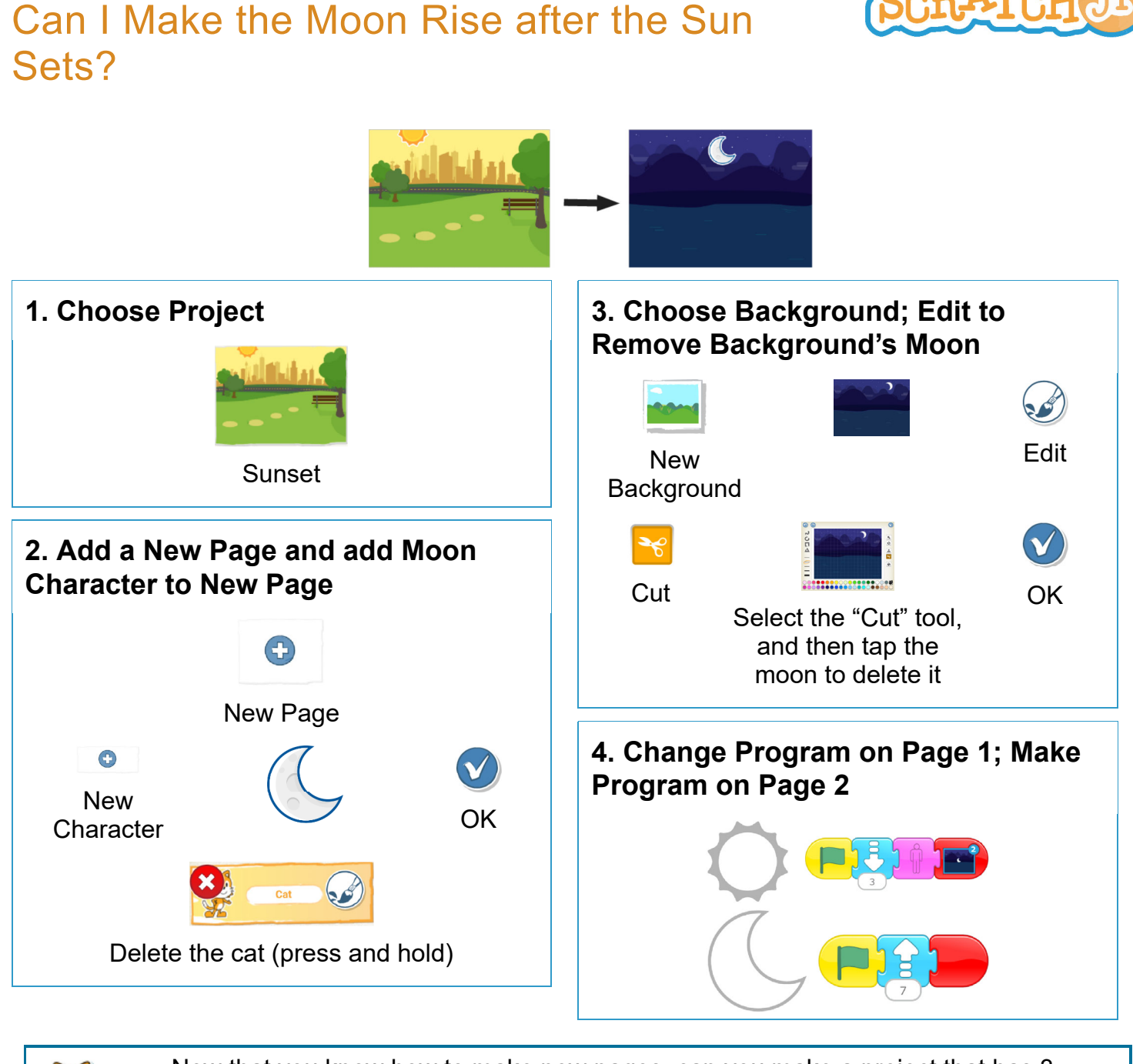

- Now that you know how to make new pages, can you make a project that has 3  $\bullet$ pages, or 4 pages?
	- What happens when you drag a character from one page to another?

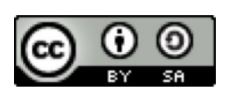

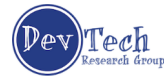

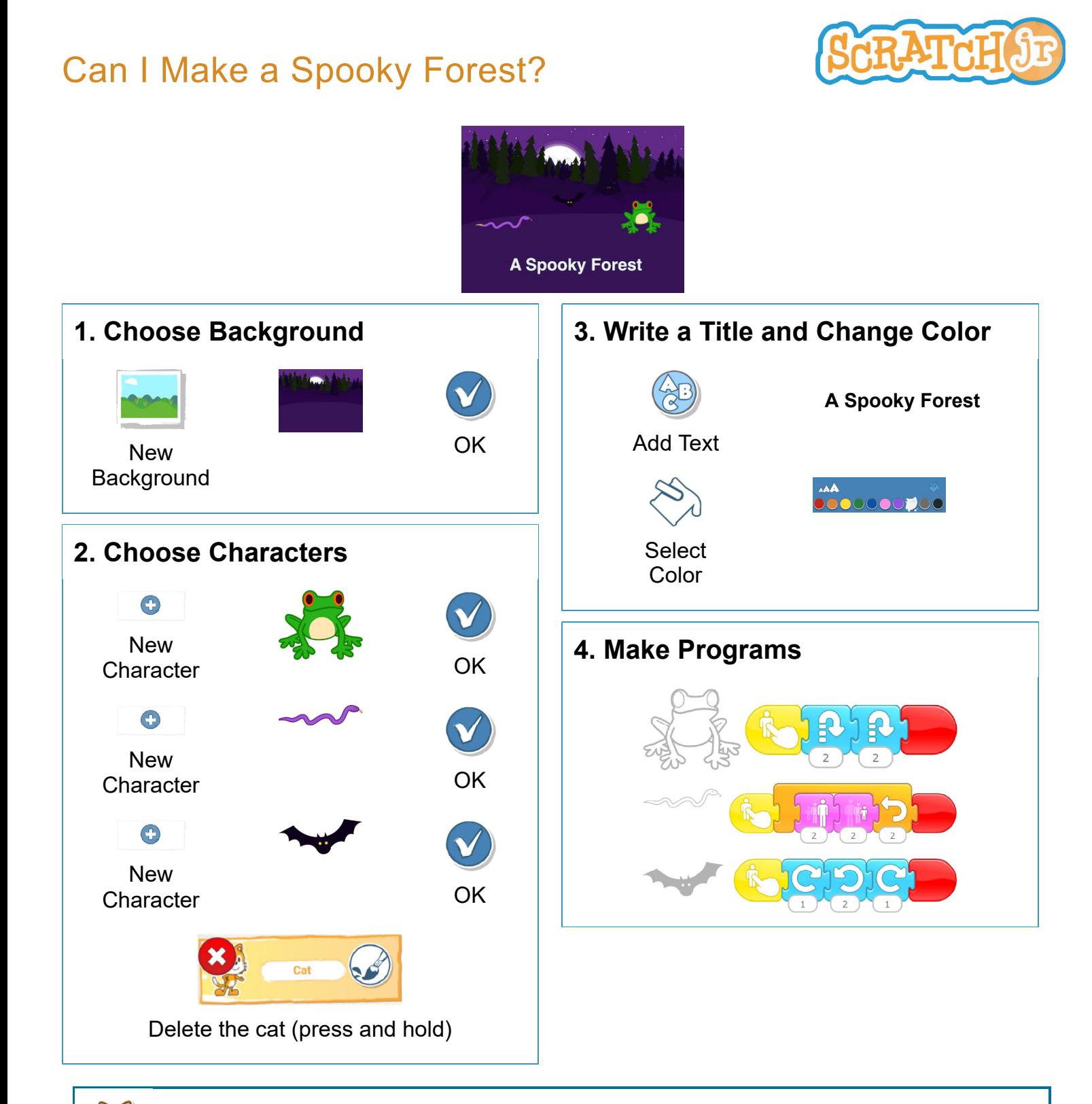

- Can you make the bat spin all the way around in a circle?
	- Add your own characters to make your own spooky scene!

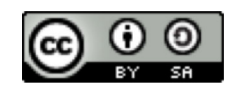

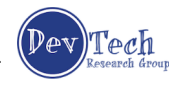

# Can I Make My Character Dribble a **Basketball?**

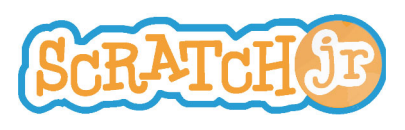

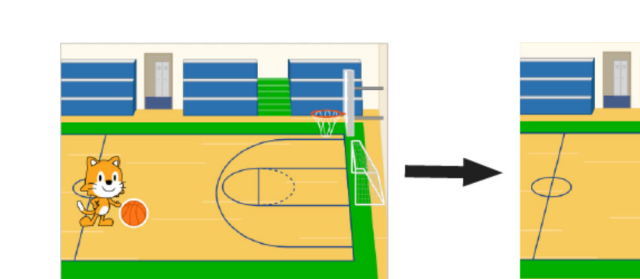

**4. Make Programs**

**1. Choose Background**

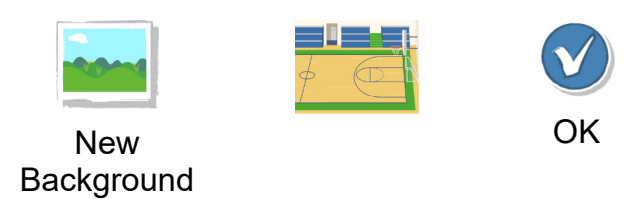

# **2. Choose Additional Character**

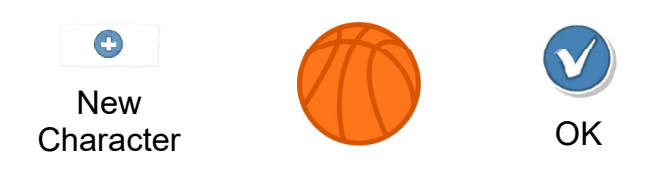

# **3. Move Characters to Start Places**

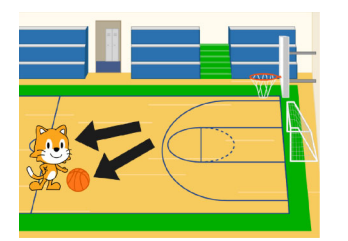

Position the characters by dragging them from the center of the screen

- 
- Can you make the cat shoot the ball into the basket?
- What else can you make with two characters moving at the same time?

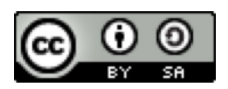

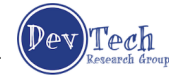

# **Can I Make My Characters Dance?**

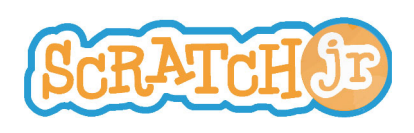

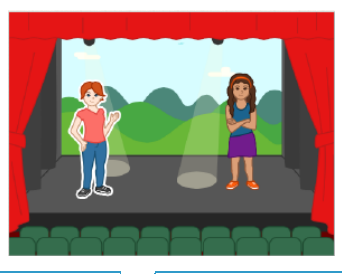

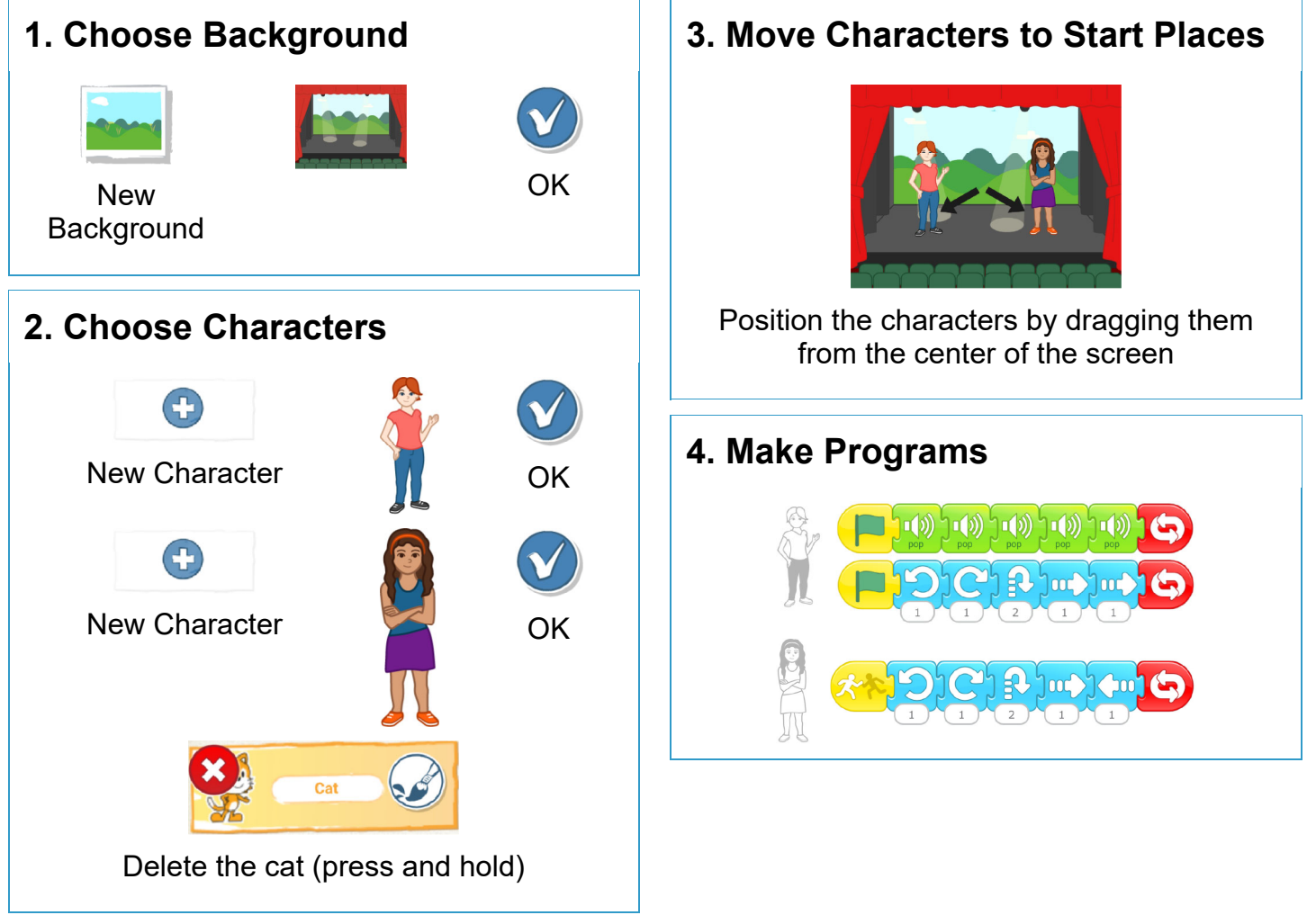

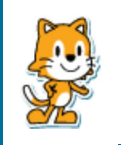

- Can you make other things happen when one character touches another? Try the disappear block!
- How can you use the speed block to change how the characters move?

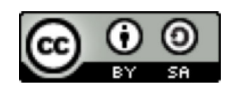

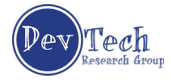

# **Can I Make My Characters Greet Each** Other?

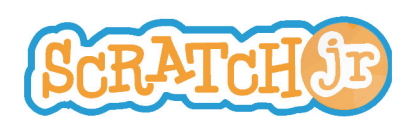

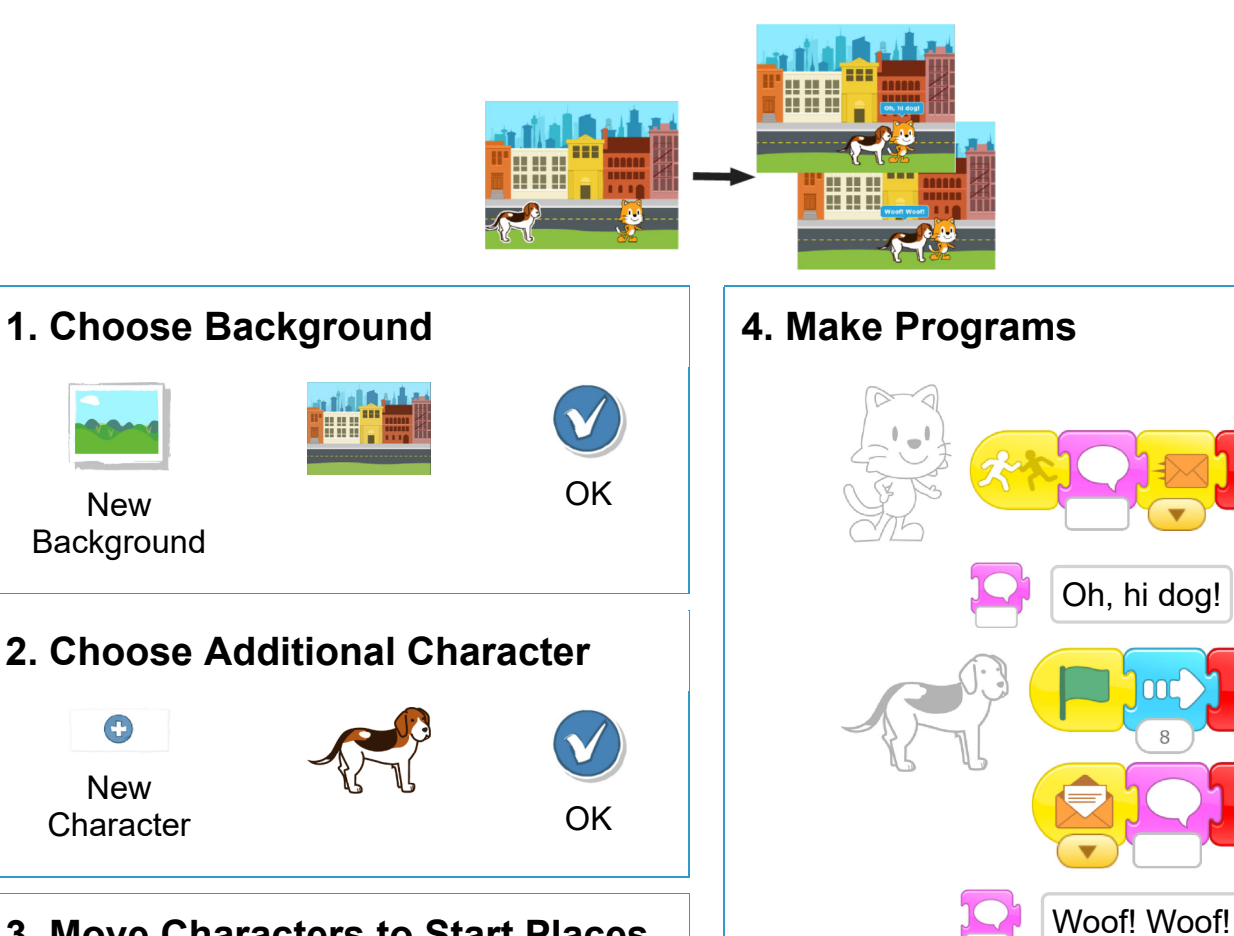

# **3. Move Characters to Start Places**

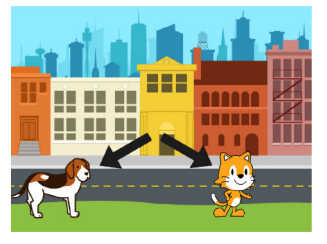

Position the characters by dragging them from the center of the screen

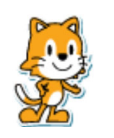

New Background

New

Œ

- Why do you think the program repeats forever?
- What could you change to have the program not repeat forever?

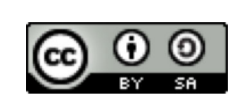

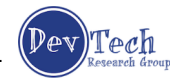

# **Can I Make My Characters Talk?**

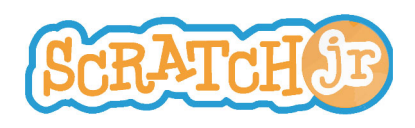

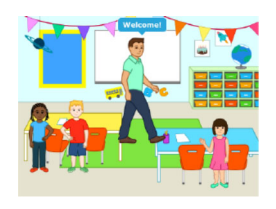

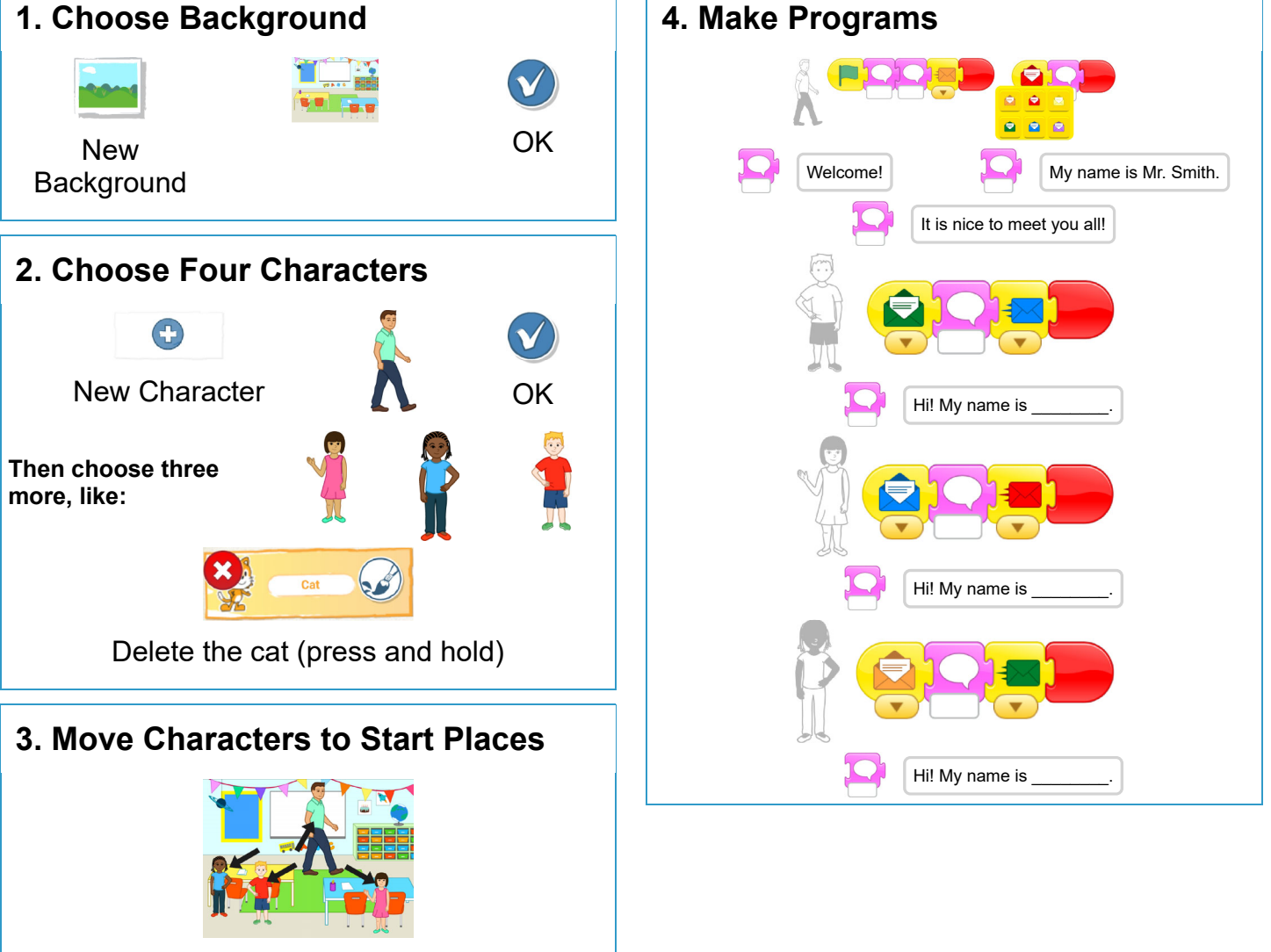

Position the characters by dragging them from the center of the screen

- Can you add movement to this scene?
- Now that you can send messages from one character to another, can you make a relay race?

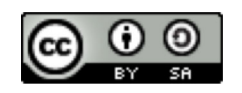

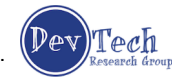